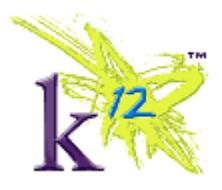

# **Why clear the browser cache and cookies?**

Each time you access a file through your web browser, the browser caches (i.e., stores) it. You should periodically clear the cache to allow your browser to function more efficiently.

**Scantron users:** The browser cache should always be cleared and cookies deleted between Scantron tests.

## **Clearing the browser cache and cookies on your PC**

#### *Internet Explorer 8 or 9*

Please note that errors may appear for users of Internet Explorer 9 with Scantron.

- 1. From the Safety menu in the upper right, click Tools, then Delete Browsing History....
- 2. Select **Temporary Internet files**, **Cookies**, and **History**.
- 3. Click **Delete**.
- 4. **Close** all open browser windows.
- 5. **Open** a new browser window.

#### *Mozilla-Firefox for Windows*

- 1. From the Tools menu, select Clear Private Data (or it may say Clear Recent History).
- 2. Select the items you want to delete (e.g., Browsing History, Cache, Cookies). Click Clear Private Data **Now** (or **Clear Now**).
- 3. **Close** all open Mozilla-Firefox browser windows.
- 4. **Open** a new Mozilla-Firefox browser window.

## **Clearing the browser cache and cookies on your Mac**

#### *Safari*

- 1. From the Safari menu, select Reset Safari
- 2. From the menu, select the items you want to reset, and then click Reset.

## *Firefox for Mac*

- 1. From the History menu (or Tools menu, depending on your version), select Clear Recent History.
- 2. From the Time range to clear: drop-down menu, select the desired range; to clear your entire cache, select **Everything**.
- 3. Click the down arrow next to "Details" to choose which elements to clear. Select Cache and Cookies. Click **Clear Now**.